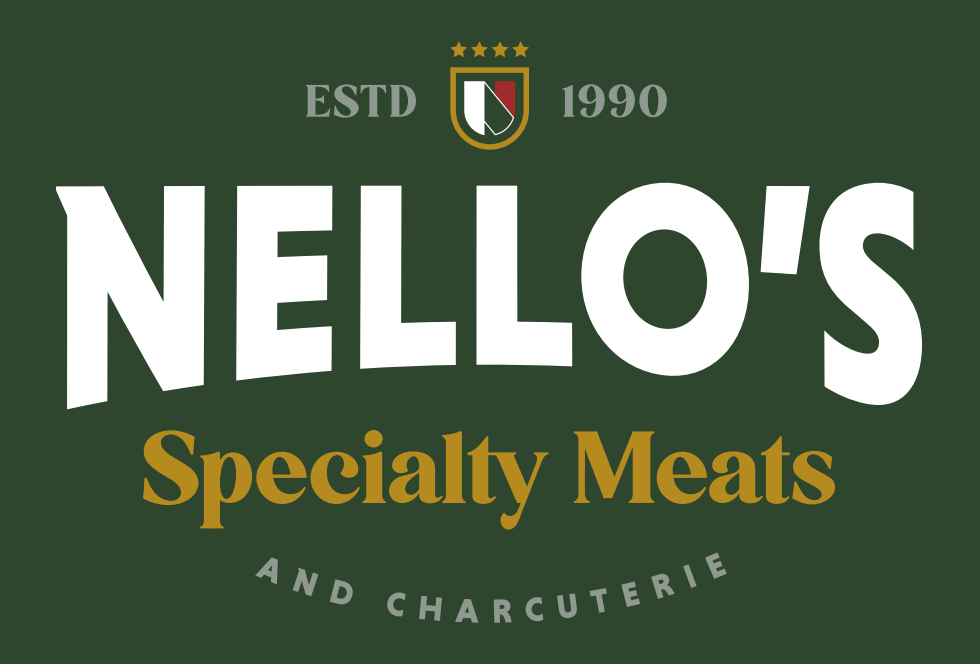

# CUT SHEET INSTRUCTIONS

USING OUR CUT SHEETS  $\bullet$ 

To fill out the cut sheets, please use either [Google Chrome](https://www.google.com/chrome/) or [Adobe Acrobat](https://get.adobe.com/reader/)

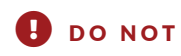

Please do not print and fill out by hand or try to use your phone as the forms are lengthy

#### STEP 1: FILLING OUT THE FORM

#### DID YOU KNOW

Items in red are dropdowns where you can choose available options. In some cases, you can type your own option.

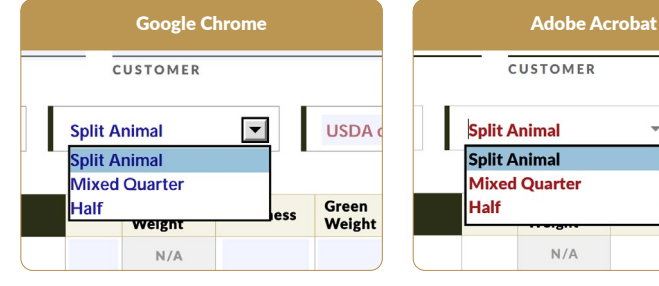

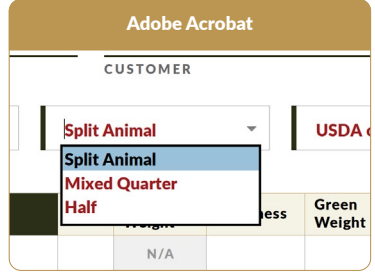

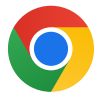

### USING GOOGLE CHROME *EASIER OPTION*

Download a free copy [Google Chrome →](https://www.google.com/chrome/)

- On [our website,](https://www.nellosmeats.com/cut-sheets/) click on the cut sheet you want to use. Google Chrome will open that sheet right in your browser where you can fill it out in its entirety.
- When you are finished, click the Download Arrow at the top right of the screen and choose "With Your Changes" to save the PDF to your computer.

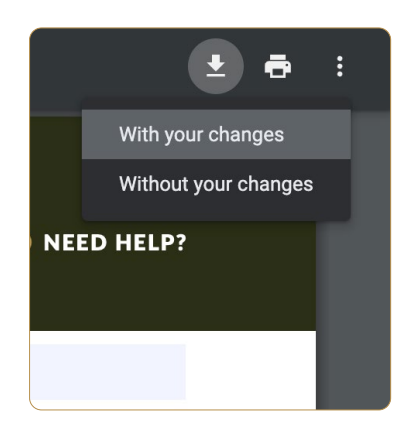

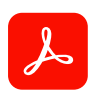

## USING ADOBE ACROBAT *HARDER OPTION*

Download a free copy [Adobe Acrobat →](https://get.adobe.com/reader/)

- On [our website,](https://www.nellosmeats.com/cut-sheets/) right-click on the cut sheet you want to use and choose "Save Link As" to save the PDF to your computer.
- On your computer, find the downloaded file, right-click and choose "Open With" Adobe Acrobat.
- Fill out the form and save it on your computer.

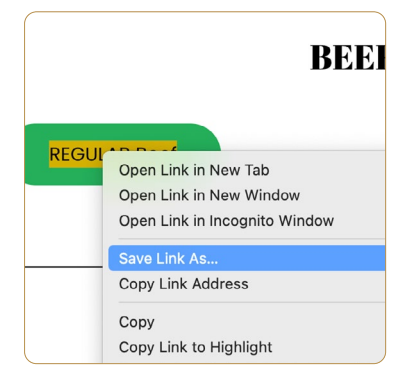

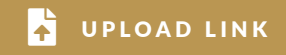

Visit the **[Cut Sheet Upload](https://www.nellosmeats.com/cut-sheet-upload/)** page on our website and fill out the form to upload your cut sheet.

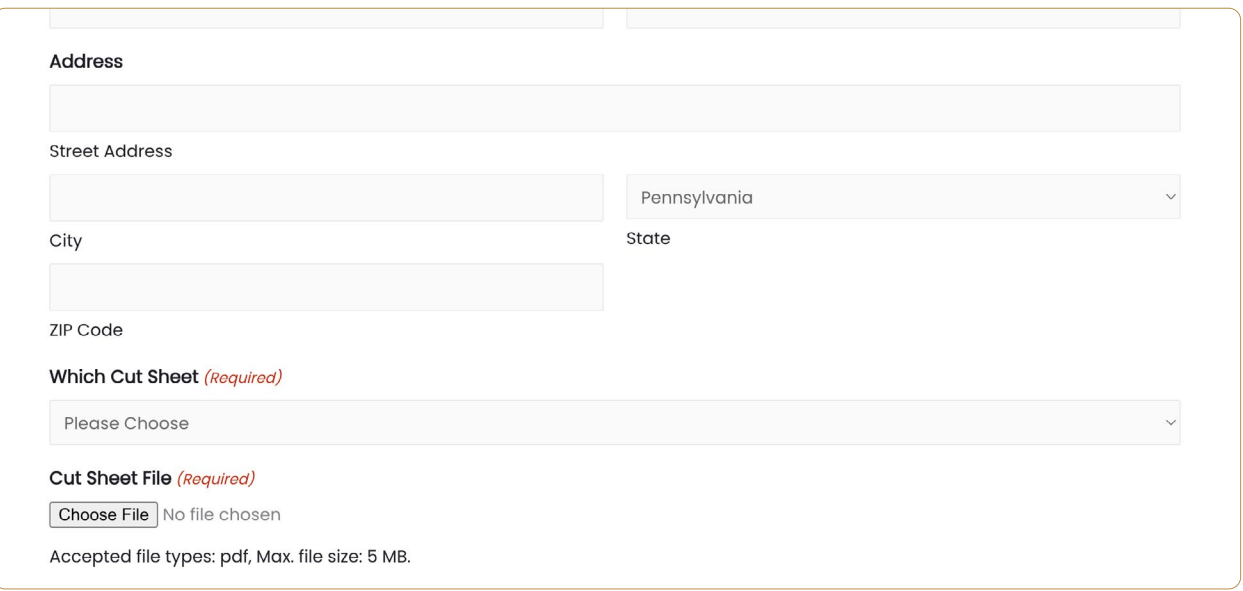

#### HAVING TROUBLE?

Our upload form only accepts PDF files - so please be sure to fill out the forms properly. If you are having trouble, please call [610-759-0628](tel:6107590628) or reach out through [our website](https://www.nellosmeats.com/contact-us/).